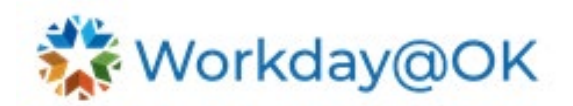

## **CASCADING GOALS FOR MANAGERS THIS GUIDE IS FOR: MANAGERS**

## **OVERVIEW: GOAL TYPES**

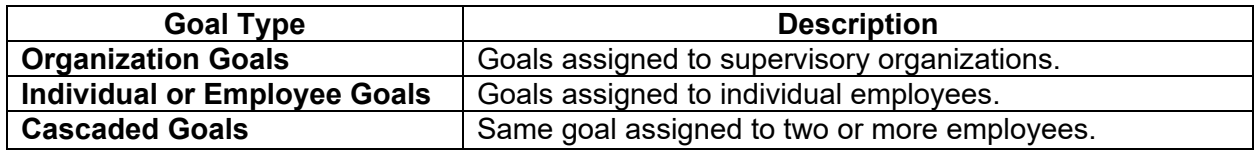

## **REVIEWING, ADDING AND EDITING YOUR DIRECT REPORTS' GOALS**

Employees will track their goals within Workday@OK. Employees will receive notifications to complete their goals and, as a manager, you will be able to monitor and track the goals your employees have created.

- 1. From the Workday@OK homepage, select **View All Apps** → **Team Performance**.
- 2. Here, there are multiple reports and tasks you can view related to your team's goals.
- 3. To view the **My Team's Goals** report, select the **Goals** button on the right side of the page. There is also a dashboard report/widget to **Track My Team's Goals** upon opening the **Team Performance** application. To view your team's goals in more detail, select the **View More** link at the bottom of the report/widget.
- 4. Your **Supervisory Organization** and **Worker** will default as values in the **Supervisory Organization** and **View By** fields. Select **OK**.
- 5. On the next screen, you can view all your employees' goals regarding status, due dates, etc.
- 6. Select the **Edit** button if you need to edit one of your employee's goals.
- 7. Select the **Add Goal to Employees** if you want to add a new goal for an employee.
	- a. You can **Create a New Goal** or **Copy Existing Goal.**
	- b. Select which **Employee(s)** you want to assign this goal or input the **Organization**. Select **OK**.
	- c. Enter the following details:
		- i. **Goal (required field):** Enter the goal for the employee.
		- ii. **Weight:** Weigh your goal in relation to other goals (i.e., if you have four equally weighted goals for this employee, weigh the goal at 25%).
		- iii. **Due Date:** Enter the date by which this goal is to be completed.
		- iv. **Track By:** Select from amount, percent or unit.
- 8. Select **Submit.**

## **MANAGING ORGANIZATION GOALS**

As a manager, you have the ability to track **Organization Goals** within Workday@OK.

- 1. Type **Manage Organization Goals** in the search bar and select the **Task** option.
- 2. Select the **Organization** that you would like to create a goal for and the desired **Goal Period**. Select **OK**.
- 3. Select **Add** to include an organization goal for the desired goal period.
	- a. Enter the following details:
		- i. **Goal (required field):** Enter the goal for the supervisory organization.
		- ii. **Percent Complete:** Track the completion status of the goal.

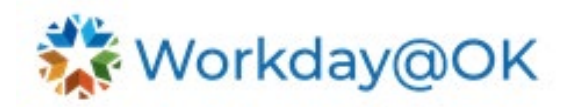

- iii. **Supports:** Link this organization goal to goals that are one or more levels up in the organization hierarchy.
- iv. **Supporting Initiatives**: Select initiates that aren't already associated with an organization goal.
- v. **Private:** Only members of the organization chain can see the goal. Goals that have **Supporting Initiatives** cannot be private.
- 4. Select **OK.**